# **Managing Submission Data - v10**

#### **Table of Contents**

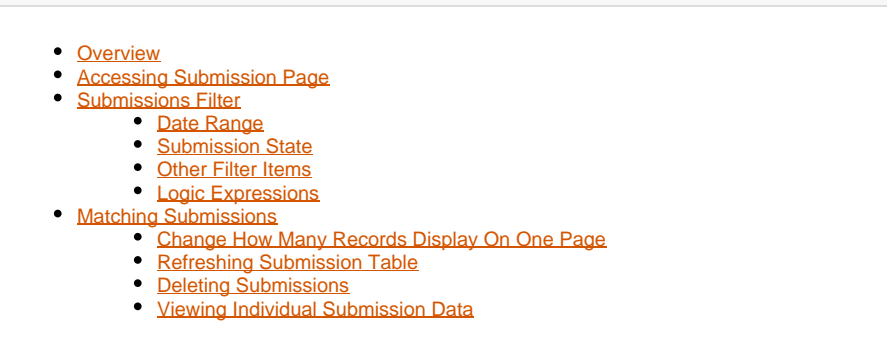

## <span id="page-0-0"></span>**Overview**

In the current version of Frevvo, submission data can be viewed, sorted, and managed directly from the submissions page. In order for data from particular fields in the form to display in the submissions table, each individual field must be designated as a [Searchable Field.](https://answers.syr.edu/display/ITHELP/Searchable+Fields+in+Frevvo+Forms)

## <span id="page-0-1"></span>Accessing Submission Page

- 1. [Log into Frevvo](https://its-forms.syr.edu) with an account that is able to view the submission data on a desired form
- In order to view and or edit submission data, the form owner must specify permissions in either the Who can view submissions or Who Δ can editsubmissions section. If you are given access through Who can edit the form section, you will still not be able to view submissions.2. Select the project where the form is contained, then select **Submissions** under the desired form 国:  $\mathscr{P}$  Edit 里 Test **ii** Set permissions **门** Duplicate < Share **O** Deploy Download form zip file 图 Publish as template
	- 图 View submissions ari 目 View submissions (legacy)  $_{\rm C}$ Refresh search fields b Download schema Upload thumbnail  $\oplus$ Upload translation î Delete

# <span id="page-0-2"></span>Submissions Filter

This section allows you to filter your submission data by any field in your form that is designated as a [Searchable Field,](https://answers.syr.edu/display/ITHELP/Searchable+Fields+in+Frevvo+Forms) as well as submission metadata such as submission date and time. After every change to the filter, be sure to select **Refresh** on the Submissions Table if it does not automatically refresh.

### <span id="page-0-3"></span>**Date Range**

Allows for the quick specification of a date range of form submissions. If desired, select a From and To date. This section is identified as "A".

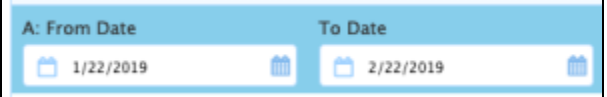

#### <span id="page-1-0"></span>**Submission State**

Allows for the quick specification of a form's submission state. If desired, select all appropriate states. This is section is identified as "B".

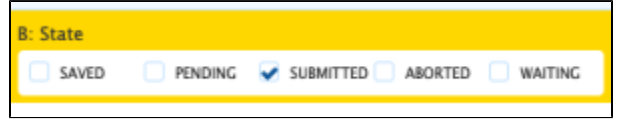

## <span id="page-1-1"></span>**Other Filter Items**

This section allows for more granular specification of a filters. Each filter is identified by the number in the No. column.

1. In the Field column, select which field to be filtered on by selecting from the dropdown

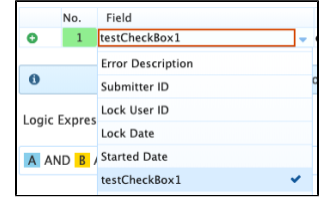

2. In the Condition column, select a condition to filter on from the dropdown

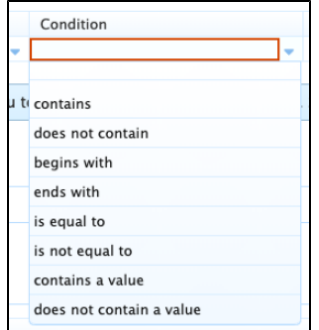

3. In the Value column, specify or select a value for the previously selected condition based on the control type. Date fields will display a picker in the Value column.

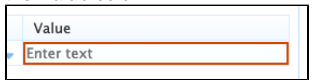

4. If more conditions are desired, select the **con** to the left of the currently existing condition No. column to add additional conditions below

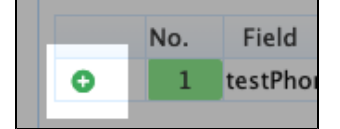

## <span id="page-1-2"></span>**Logic Expressions**

After setting prior filters and conditions, you can then specify and enhance your filter by grouping and through the use of **AND** and **OR**. In this section, you can visually see the rule being built as you specify the base conditions. As each condition in [Other Filter Items](#page-1-1) is created, it is added with the **AND** function.

To create a more advanced filter, you may edit this rule and modify to include parentheses for grouping and modify, add, or remove any **AND** or **OR** functio ns. You can specify how each of the previous filters and conditions relate to each other based on their identifier. Each condition in the [Other Filter Items](#page-1-1) section is identified by the number in the No. column, the Date Range as "A," and the Submission State as "B."

To edit the Logic Expression, select the **Edit** button to the right of the field where the expression is being built.

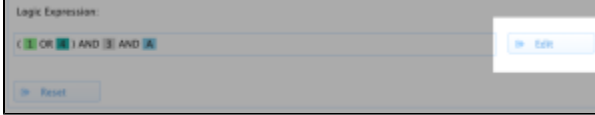

For example, to retrieve submissions where testPhone1 contains "11" or "123," and "Option 2" was selected from the testDropdown1 control, the Logic Expression was edited as follows to group and change a couple **AND** functions to **OR** functions:

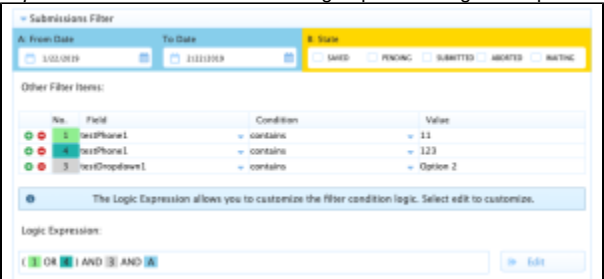

This displays the following records:

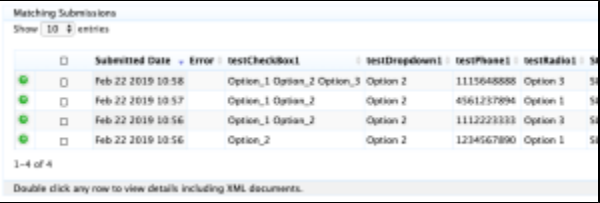

If the Logic Expression does not seem to be updating the table as you type, see the [Refreshing Submission Table](#page-2-2) section. ന

# <span id="page-2-0"></span>Matching Submissions

The Matching Submissions is where all of the form submission data is displayed based on the Logic Expression in the [Submissions Filter.](#page-0-2) As a default, it will display with all submissions within the past month, specified by the date range in section  $A$  of the Submissions Filter.

#### <span id="page-2-1"></span>**Change How Many Records Display On One Page**

Select a number from the dropdown in the top left of the Matching Submissions section. This can be 10, 25, 50, or 100.

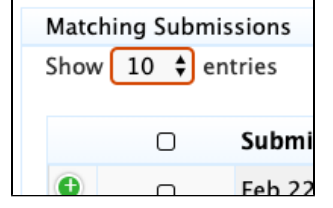

#### <span id="page-2-2"></span>**Refreshing Submission Table**

Normally the table should update after any successful modifications were made to the Logic Expression. If it doesn't seem that the table has updated, select the **Refresh** button from the top-right of the Matching Submissions section.

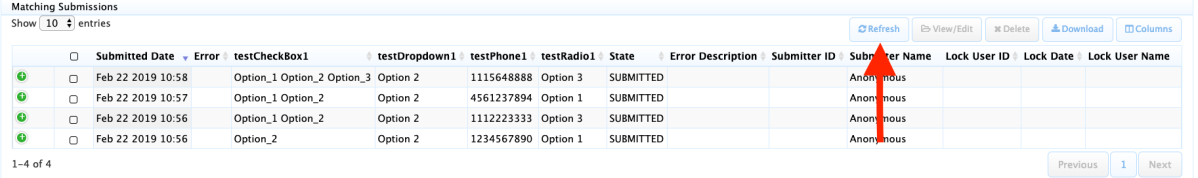

### <span id="page-2-3"></span>**Deleting Submissions**

Individual submission records can be deleted by the form owners, or anyone specified in the Who can edit submissions section of the form. **Once this is done, the deleted submission will NOT be able to be recovered.**

- 1. Select the checkbox in the second from the left column on each submission record that is desired to be deleted
- 2. Select the **Delete** button from the top-right of the Matching Submissions section

## 3. Select the **Ok** button in the dialogue that pops up

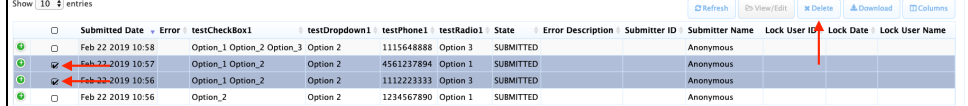

# <span id="page-3-0"></span>**Viewing Individual Submission Data**

Each submission record contains a detailed view of that particular submission's data. You may double-click anywhere in a record's row to view it.

Additionally, you may select the checkbox on a single submission record, then select **View/Edit** from the top-right corner of the Matching Submissions section.

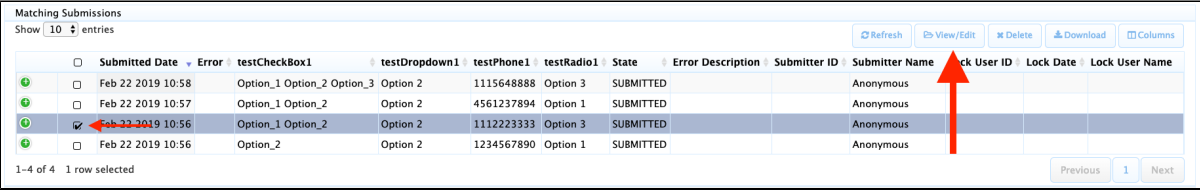